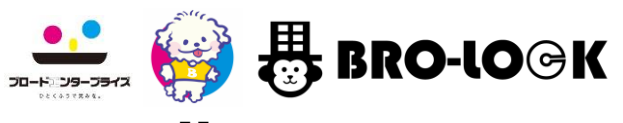

こちらのマニュアルには使用方法のみで物件情報は記載されておりません。

Version.20240206

# スマートフォンアプリ利用マニュアル

※下記記載の注意事項を必ずご確認ください。

### 【注意事項】

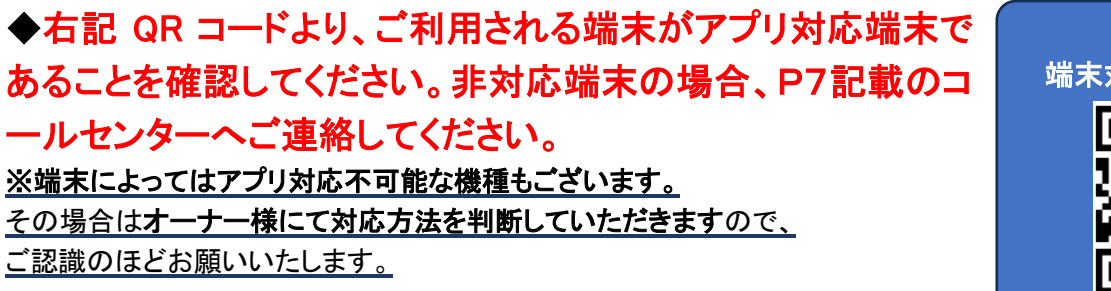

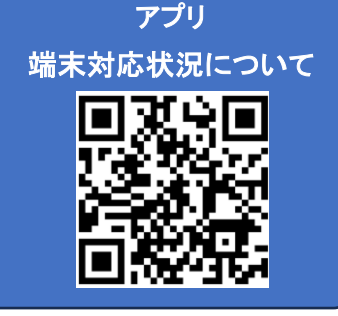

◆初回ログイン時にパスワードの変更をお願いいたします。

※パスワードの変更をしない限りはログインできません。

- ◆スマートフォン側の「通知」設定が ON になっているか、必ずご確認お願い いたします。※次項に補足画像有り
- ◆初回ダウンロード時に、大変お手数ですが、ご自身で集合玄関機からの呼出テストを行うことをお勧 めいたします。 ※お使いの端末状況により、初回呼出が通知されない場合がございます。
- ◆パスワードを忘れた場合は、管理会社様へご連絡をお願いいたします。 ※コールセンターへパスワードのリセット依頼のご連絡をいただきましても、防犯上コールセンターにてリセットする ことはできません。
- ◆スマートフォンの再起動等を行った場合は、一度アプリを起動していただくことをお勧めいたします。
- ◆お使いのインターネットの通信環境によっては、「画像・音声が届かない」「解錠できない」「反応が遅 い」等、正常に動作しない場合がございます。
- ◆呼出や応答等で不具合が発生した場合は、アプリの再インストールをしていただき、再度ログインし てください。 ※アンインストール・再インストール等行っていただき、改善されない場合は、コールセンターまでご連絡ください。
- ◆呼出開始から一定時間経過後に訪問者の録画が開始されるため、呼出に応答しても録画が残る場 合がございます。
- ◆電話(LINE 電話等のアプリ電話含む)の通話中に、当アプリの呼出があり、応答した場合、集合玄関 機と会話ができません。※解錠は可能です。
- ◆当アプリの呼出中・応答中に、電話の着信があった場合、当アプリの接続が切断されます。
- ◆エントリーモデルは必ず、スマートフォンが必要です。ガラケー・固定電話は利用不可です。

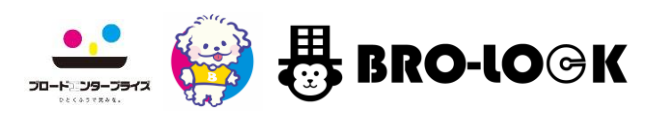

### 【BRO-LOCK(ブロロック)】アプリのダウンロード・インストール

- 1. 【BRO-LOCK】アプリを下記"DL 用 QR コード"からダウンロードしてください。
- 2. アプリ画面から QR コードを読み込むことを求められるので、"登録用 QR コード"を読み込みます。

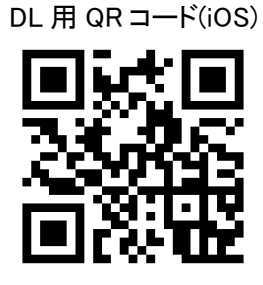

DL 用 QR コード(Android)

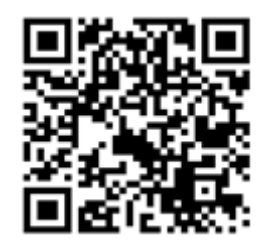

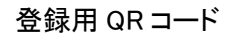

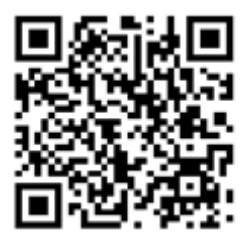

※DL 用 QR コードが読み込めない場合、App Store や Google Play の検索機能で「BRO-LOCK」と検索してください。 または、下記 URL へ直接アクセスしてアプリをダウンロードすることも可能です。

> 【iOS】 https://tools.applemediaservices.com/app/6444889649?country=us 【Android】 https://play.google.com/store/apps/details?id=com.brolock.vdp

- 3. 読み込みが成功しますと、下記①の画面が表示されますので、【OK】をタッチしてください。
- 4. パスワード画面に切り替わりますので、1 ページ目記載のユーザー名・パスワードを入力後、【OK】をタッチしてくだ さい。

※ご利用の際は、各入居者様に配布される、ユーザー名・パスワードが記載されたマニュアルをご参照ください。

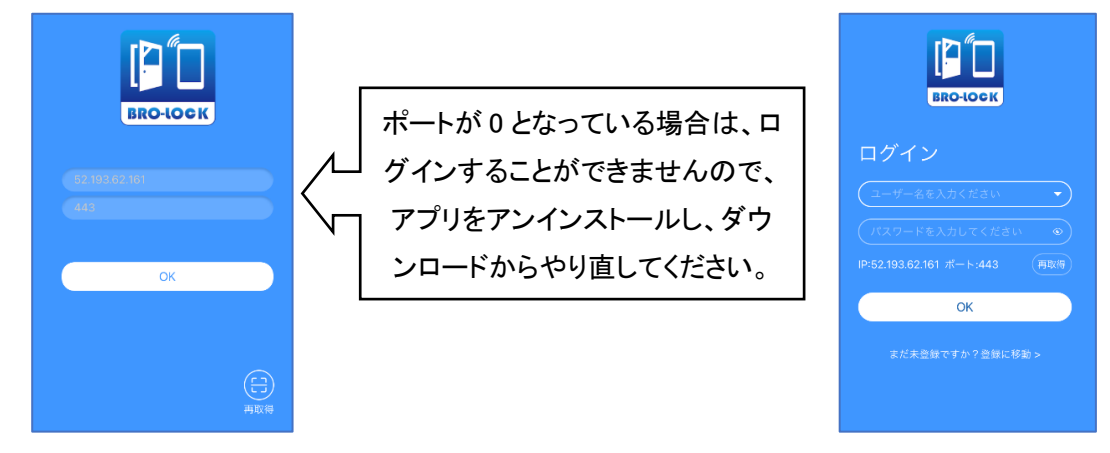

5. ログイン後、任意のパスワードを設定してください。※詳細は次ページ

アプリをアンインストールし、ダウンロードからやり直した場合や、 アプリのパスワードの記憶機能がリセットされた場合に必ず必要となります。 パスワードを忘れた場合は、管理会社様へ連絡していただく必要がございますので、ご注意ください。 (コールセンターへお問合せいただきましても、防犯上パスワードのリセットはできません。)

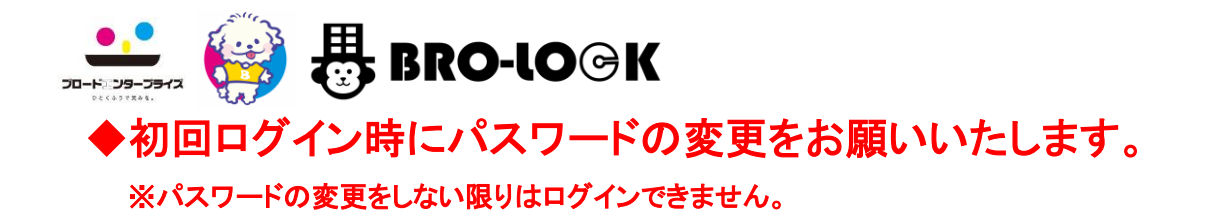

1. 初回ログイン時、任意のパスワードへ変更してください。

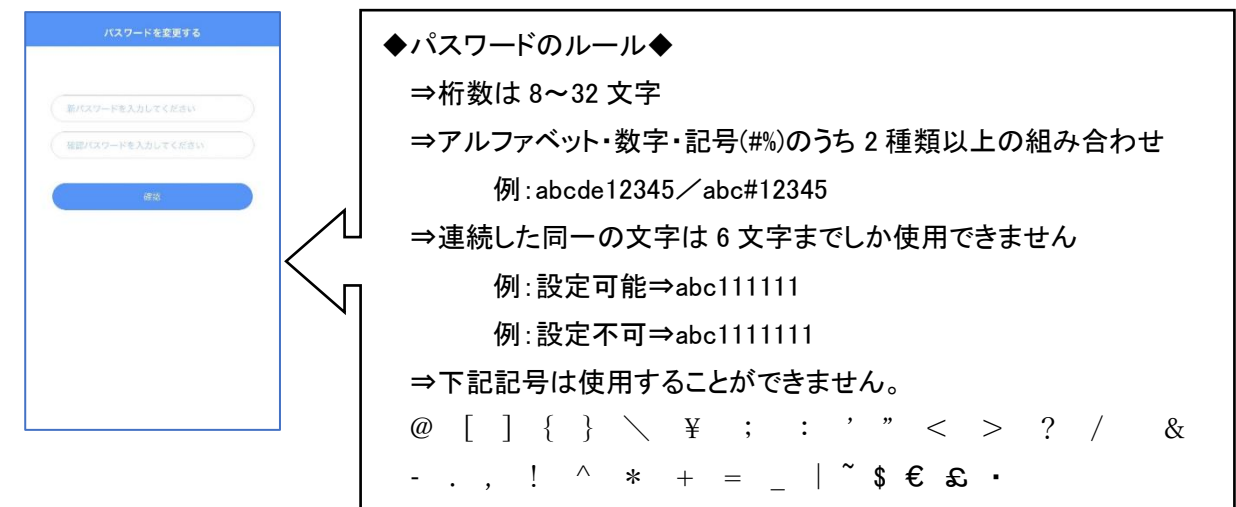

2. 下記のようなログイン画面が再度、表示されるので、先ほど設定した任意のパスワードでログインし直してください。

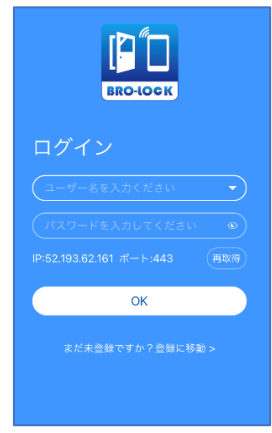

### ※1 つのアカウントを、複数の端末で同時にログインを行うことはできません。

※2 台目の端末でログインした際、先にログイン済みの端末では、ログアウトされてしまいます。

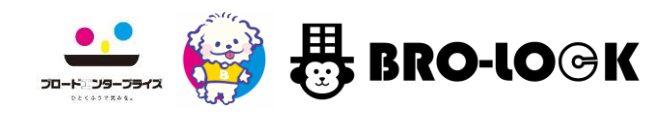

#### 集合玄関機(オートロック)解錠方法

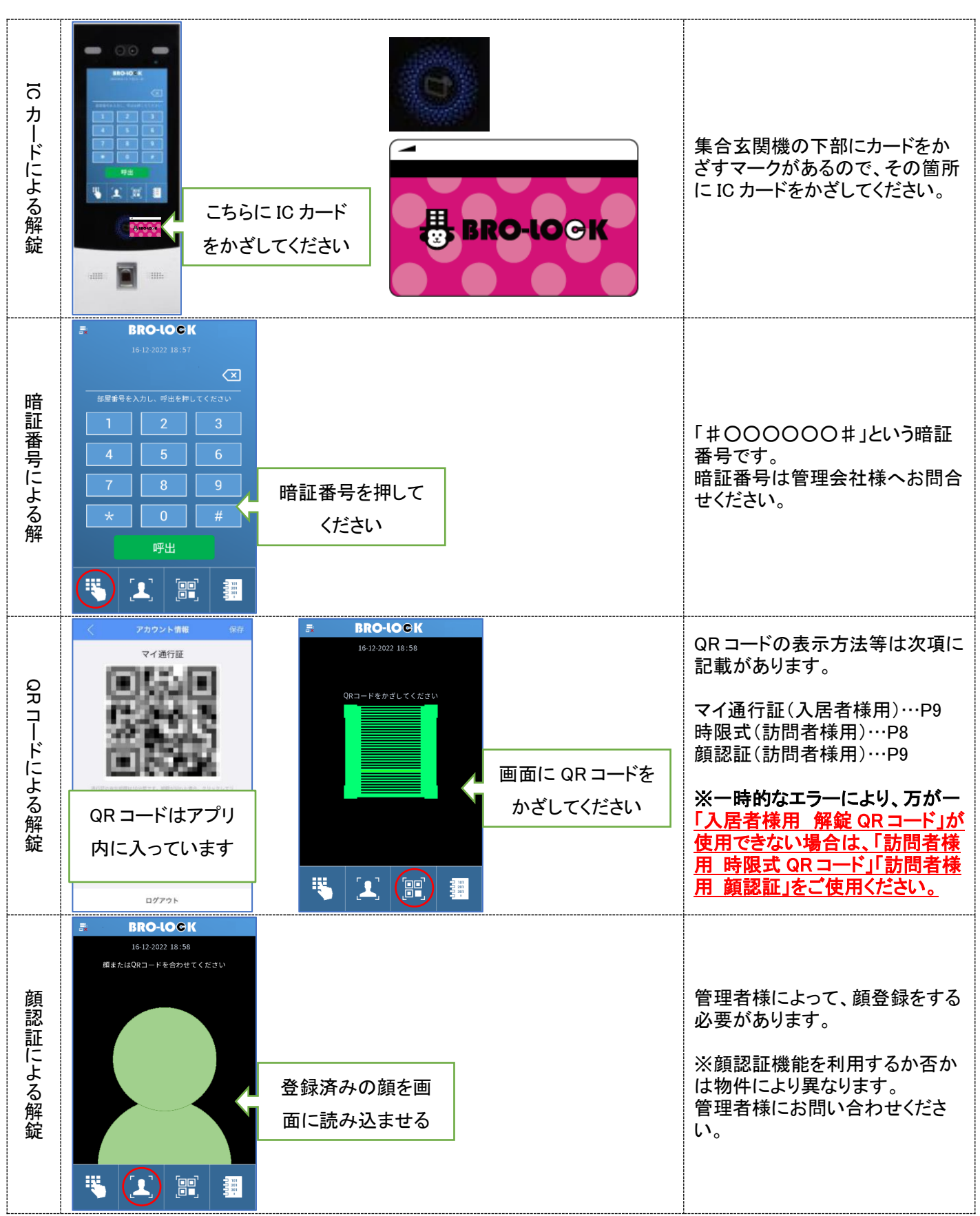

解錠できない場合は、コールセンターへお問い合わせください。

## ◆スマートフォン側の「通知」設定が ON になっている か、必ずご確認お願いいたします。

## 必ずアプリの通知は"許可"してください。

お使いの端末の環境により、通知許可画面が表示されない場合がございますので、 表示されない場合はお使いの端末の設定側の通知をご確認ください。

### ※スマートフォン側の「通知」設定のミュート機能が ON になっている場合も通知されませんので、ご注意く ださい。

### 集合玄関機からの呼出を受信したい時は

### おやすみモード等のミュート機能は必ず OFF にしてくだ さい。

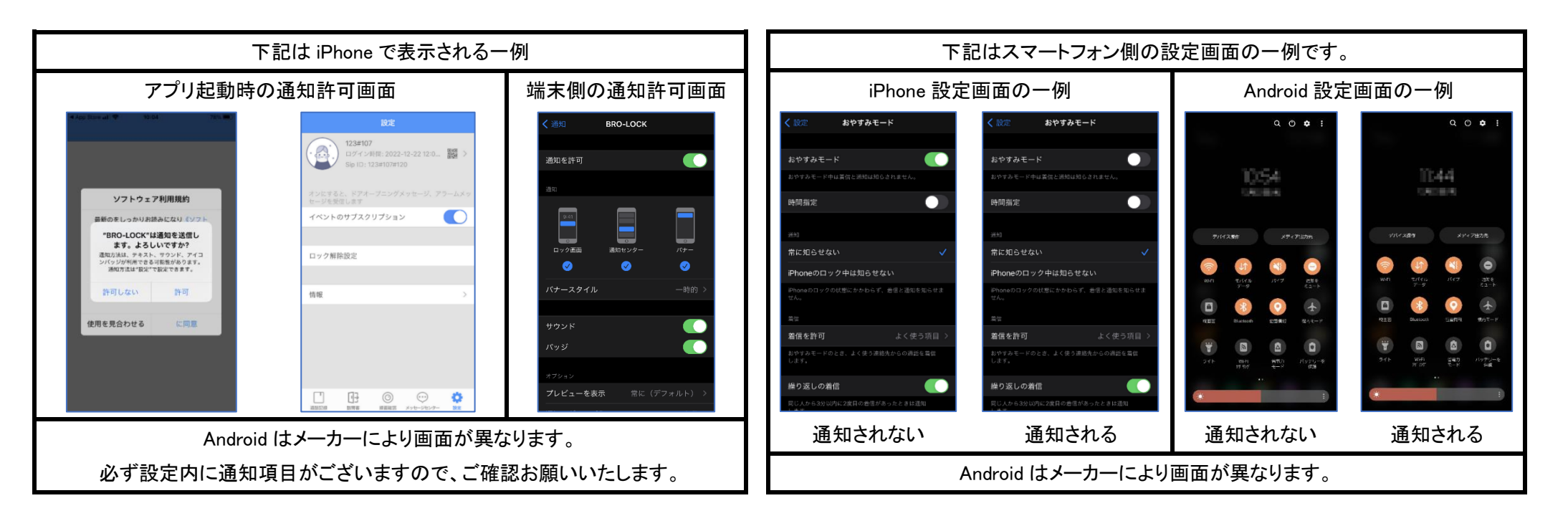

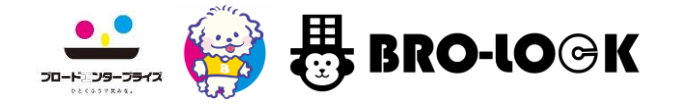

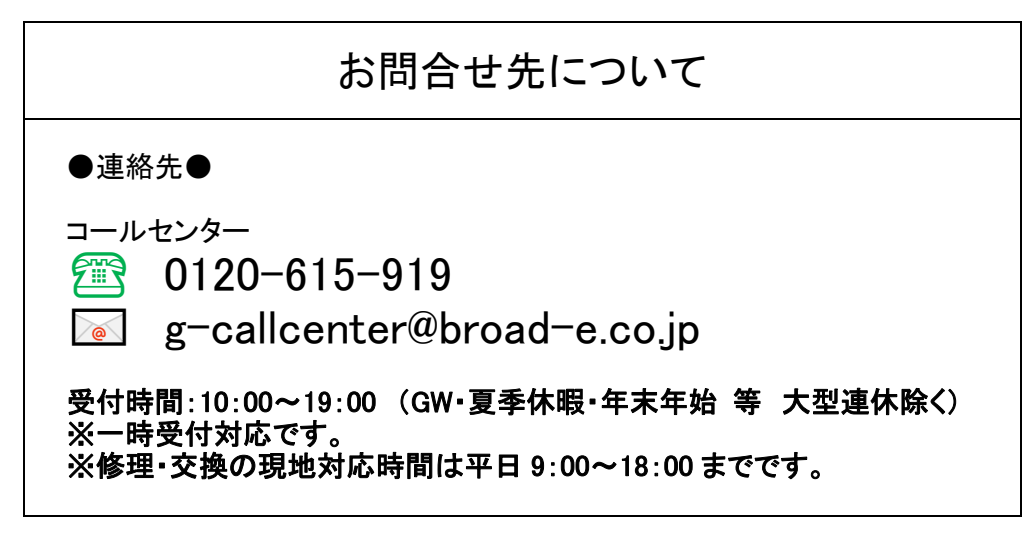

#### 集合玄関機からの呼出・応答

1. 集合玄関機から呼出がありましたら、【電話に出る】をタッチします。

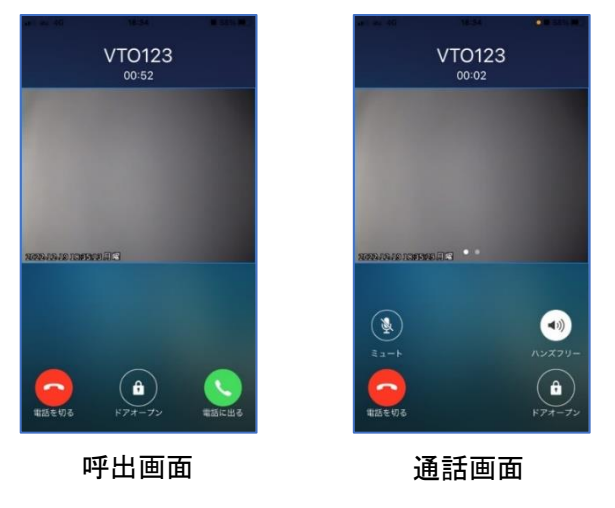

#### オートロック・自動ドア鍵の解錠

- 1. 【ドアオープン】をタッチします。
- 2. 「ロックを解錠してもよろしいですか。」という質問に【ロック解除を続行する】をタッ チで回答してください。

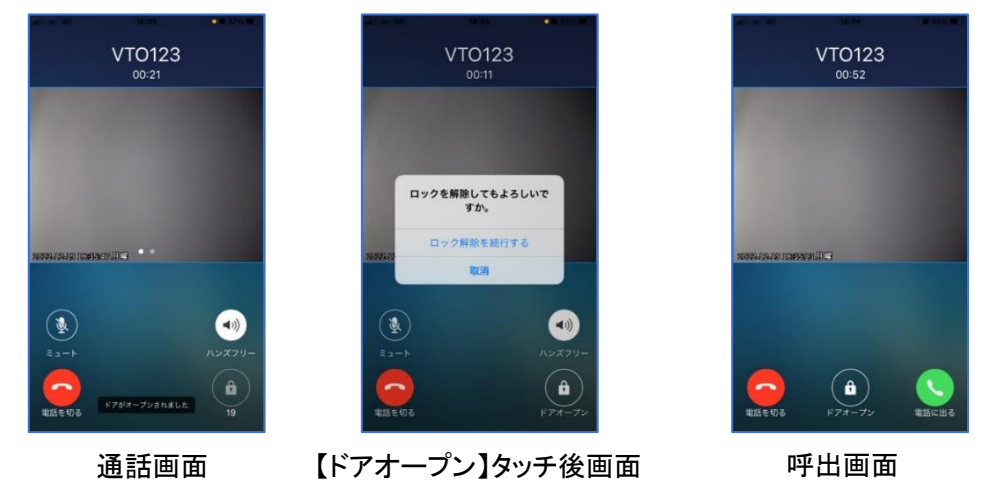

#### ※呼出画面の【ドアオープン】をタッチすることで、通話をせずに解錠することも可 能です。

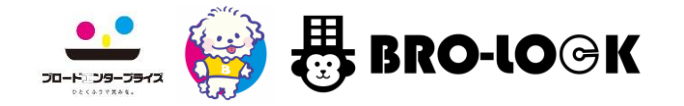

通話の拒否・通話の終了

1. 呼出画面で【電話を切る】をタッチすると、通話を拒否することができます。

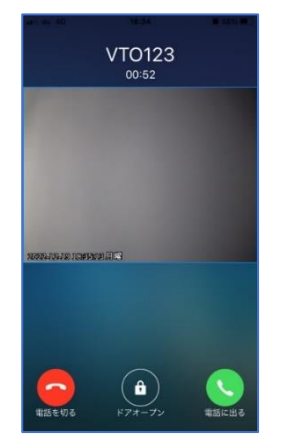

#### 呼出画面

2. 通話画面で【電話を切る】をタッチすると、通話を終了することができます。

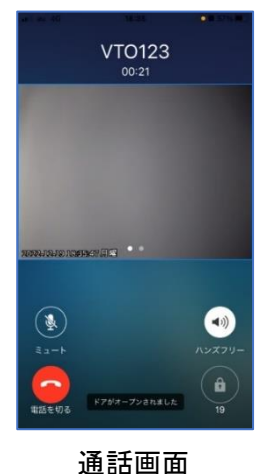

#### 不在履歴・全ての履歴の確認

- 1. 【通話履歴】をタッチします。
- 2. 【不在通話】をタッチすると、不在時の訪問履歴が確認できます。
- 3. 【全ての履歴】をタッチすると、「通話」「解錠」「不在」全ての履歴が確認できます。

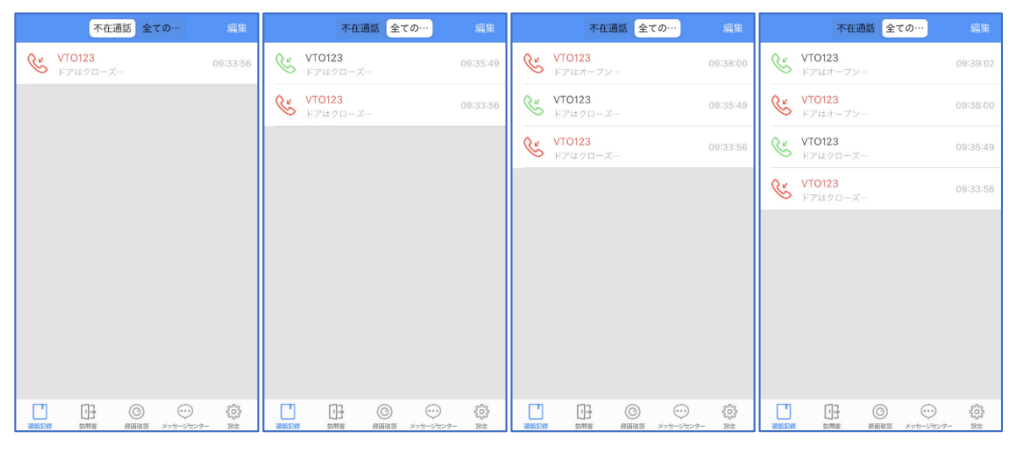

不在通話画面 全ての履歴画面 全ての履歴画面 全ての履歴画面

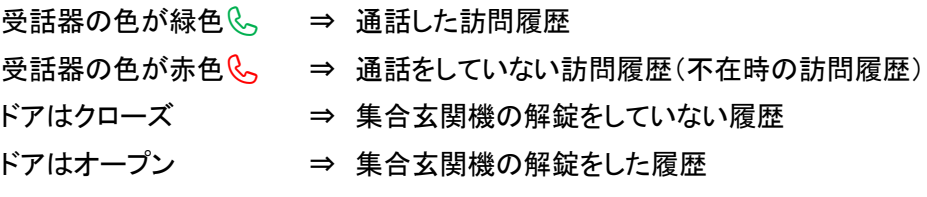

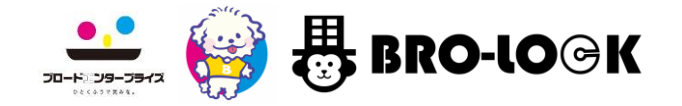

呼出映像履歴の閲覧

- 1. 【録画確認】をタッチします。
- 2. 指定の日付・時間をタッチすると呼出後の映像が確認できます。

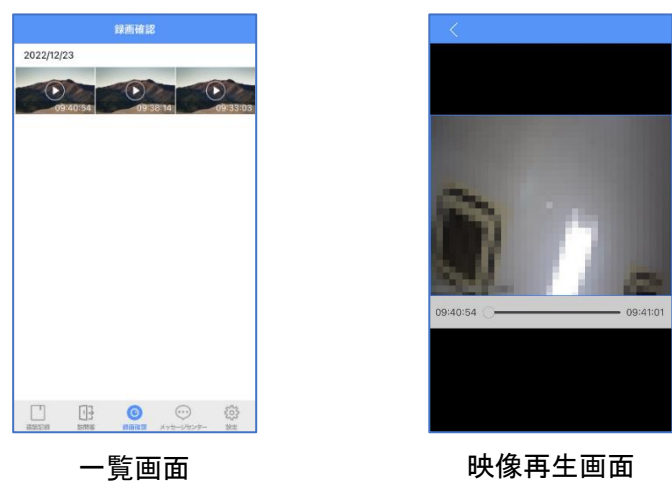

※映像録画は呼出後から 15 秒間応答しない場合に、集合玄関機前の映像を 8 秒 間撮影します。

#### 訪問者様用 時限式 QR コードを発行する

- 1. 【訪問客】をタッチします。
- 2. 【訪問客姓名】に任意の文字を入力します。
- 3. 【訪問時間】をタッチして、QR コードの有効期間を設定します。
- 4. 【通行証の発行】をタッチし、【訪問客に送信する】から任意の SNS で QR コード を送信してください。

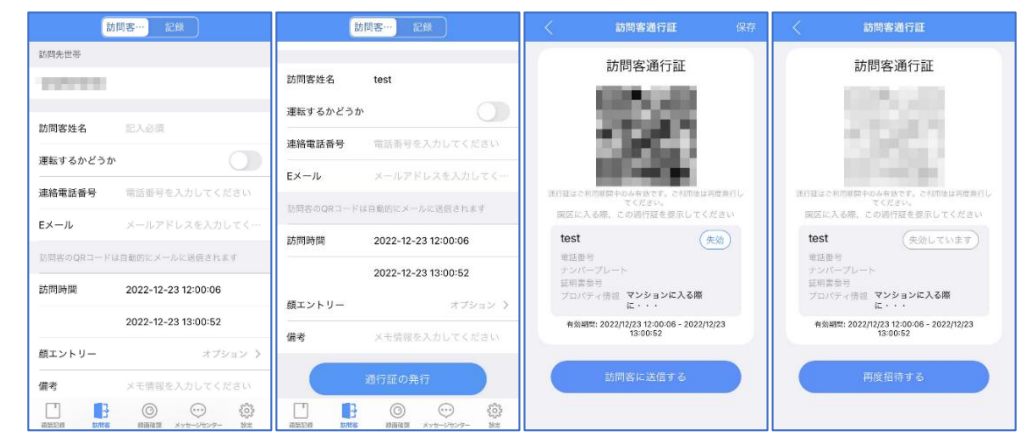

※時限式 QR コードには有効期間が設けられますので、有効期間内での使用をお 願いします。

※解錠回数の指定はできません。

※有効期間内でも QR コードが不要になった場合は、通行証画面の【失効】をタッチ すると使用できなくなります。

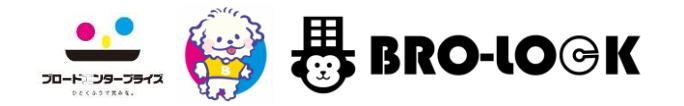

訪問者様用 顔登録をする

- 1. .【顔エントリー】をタッチします。
- 2. 【画面中央のシャッタ―ボタン】をタッチすると現在の顔写真を撮影できます。
- 3. 【Photos】をタッチすると、スマートフォンのアルバムから選択できます。

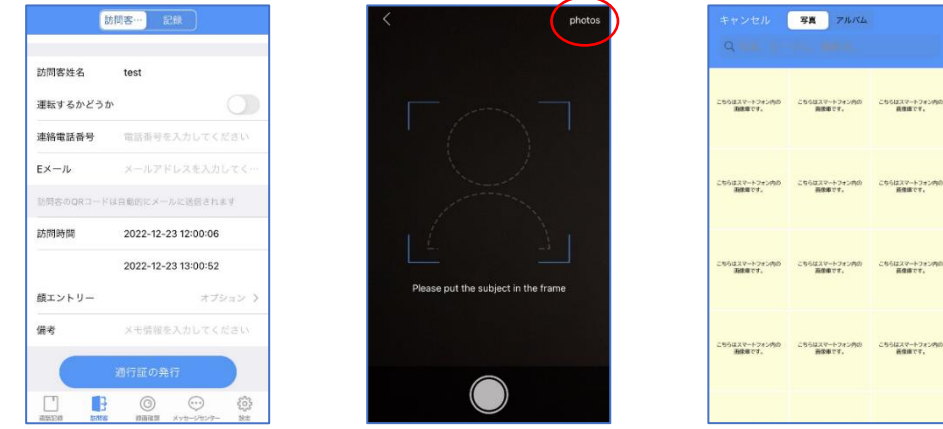

- 入居者様用 解錠 QR コードを表示する
- 1. 【設定】をタッチします。
- 2. 上部のユーザー名部分をタッチします。
- 3. QR コードを集合玄関機にかざすと解錠できます。

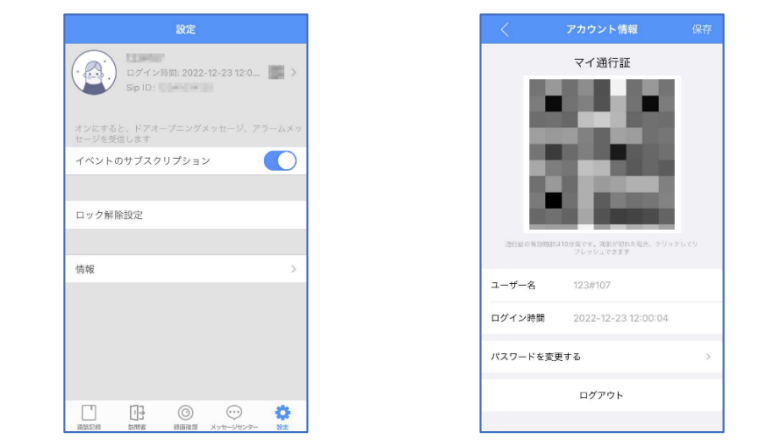

#### ※入居者様用 QR コードは、10 分毎に自動的に更新されます。

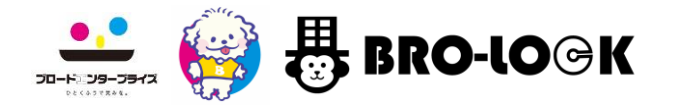

パスワード変更方法

### ログアウト

- 1. 【設定】をタッチします。
- 2. 上部のユーザー名部分をタッチします。
- 3. QR コード画面に【パスワードを変更する】という項目があるので、タッチします。
- 4. 新しい任意のパスワードを設定してください。※3 ページ目のパスワードのルー ルを参照してください。

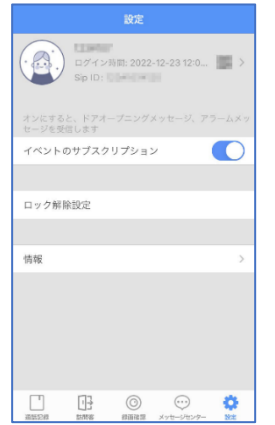

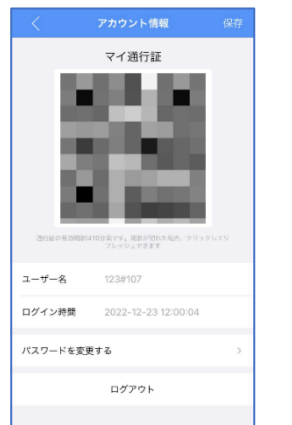

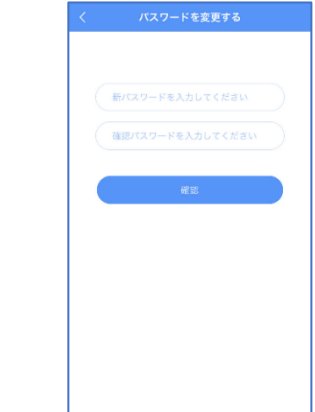

- 1. 【設定】をタッチします。
- 2. 上部のユーザー名部分をタッチします。
- 3. QR コード画面の【ログアウト】をタッチし、【終了する】をタッチしてください。

ユーザー名

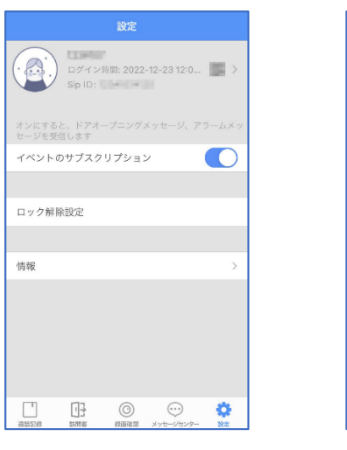

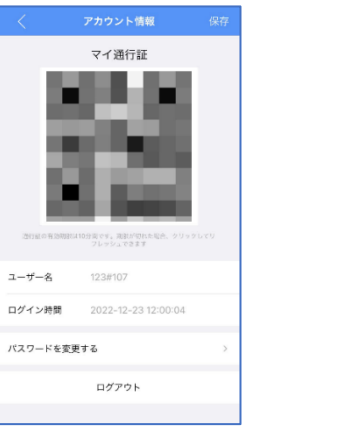

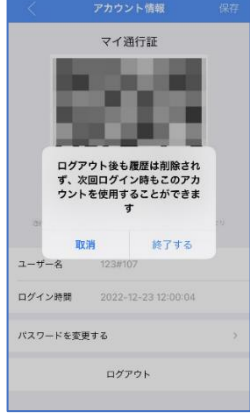

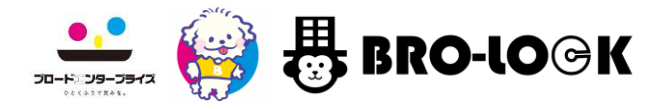

アプリのロック設定

### イベントのサブスクリプション

- 1. 【設定】をタッチします。
- 2. 設定画面の【ロック解除設定】をタッチします。
- 3. 【ジェスチャーパスワード(パターンロック)】または【指紋】を選択し、画面に従って 設定してください。

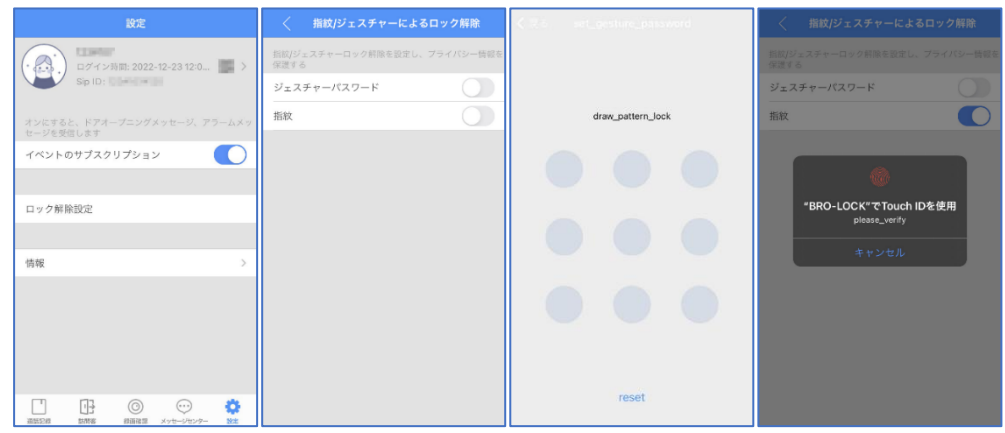

※デフォルトはアプリのロック解除設定はされておりません。

※iOS はパターンロックと指紋認証で、Android はパターンロックのみです。

- 1. 【設定】をタッチします。
- 2. 設定画面の【イベントのサブスクリプション】をタッチします。

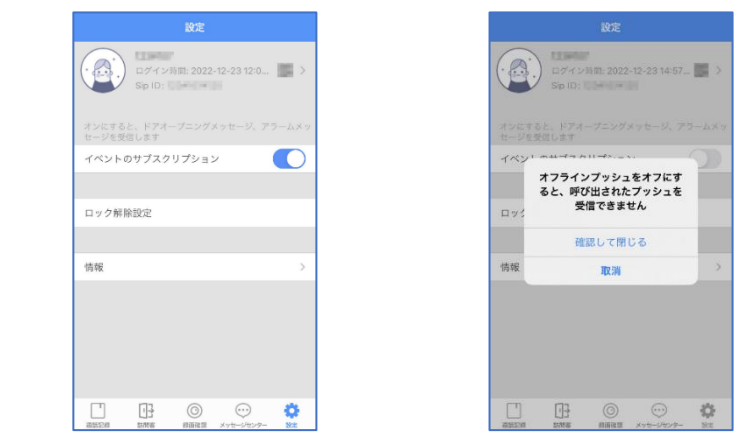

※イベントのサブスクリプションを OFF にすると、呼出いただいても、バナー通知が 届きません。

特別な理由がない限りは OFF にしないようにお願いいたします。